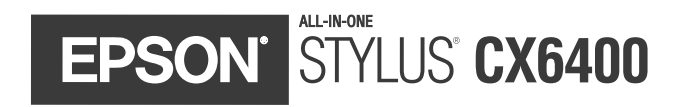

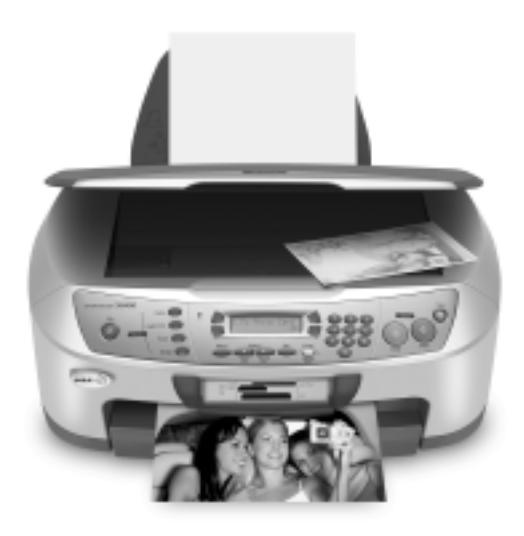

# **Quick Reference**

*Copying, Printing, and Scanning Without a Computer Maintaining Your CX6400 Solving Problems*

### **Copyright Notice**

All rights reserved. No part of this publication may be reproduced, stored in a retrieval system, or transmitted in any form or by any means, electronic, mechanical, photocopying, recording, or otherwise, without the prior written permission of SEIKO EPSON CORPORATION. The information contained herein is designed only for use with this EPSON product. EPSON is not responsible for any use of this information as applied to other equipment.

Neither SEIKO EPSON CORPORATION nor its affiliates shall be liable to the purchaser of this product or third parties for damages, losses, costs, or expenses incurred by purchaser or third parties as a result of: accident, misuse, or abuse of this product or unauthorized modifications, repairs, or alterations to this product, or (excluding the U.S.) failure to strictly comply with SEIKO EPSON CORPORATION's operating and maintenance instructions.

SEIKO EPSON CORPORATION shall not be liable for any damages or problems arising from the use of any options or any consumable products other than those designated as Original EPSON Products or EPSON Approved Products by SEIKO EPSON CORPORATION.

#### **Responsible Use of Copyrighted Materials**

Digital cameras, scanners, and ink jet printers, like conventional photocopiers and cameras, can be misused by improper copying or printing of copyrighted material. While some countries' laws permit limited copying of copyrighted material in certain circumstances, those circumstances may not be as broad as some people assume. EPSON encourages each user to be responsible and respectful of the copyright laws when using digital cameras, scanners, and ink jet printers.

#### **Trademarks**

EPSON and EPSON Stylus are registered trademarks and EPSON Smart Panel is a trademark of SEIKO EPSON CORPORATION.

BorderFree and DURABrite are registered trademarks, PremierArt is a trademark, and EPSON Connection, EPSON Store, and SoundAdvice are service marks of Epson America, Inc.

General Notice: Other product names used herein are for identification purposes only and may be trademarks of their respective owners. EPSON disclaims any and all rights in those marks.

# **Contents**

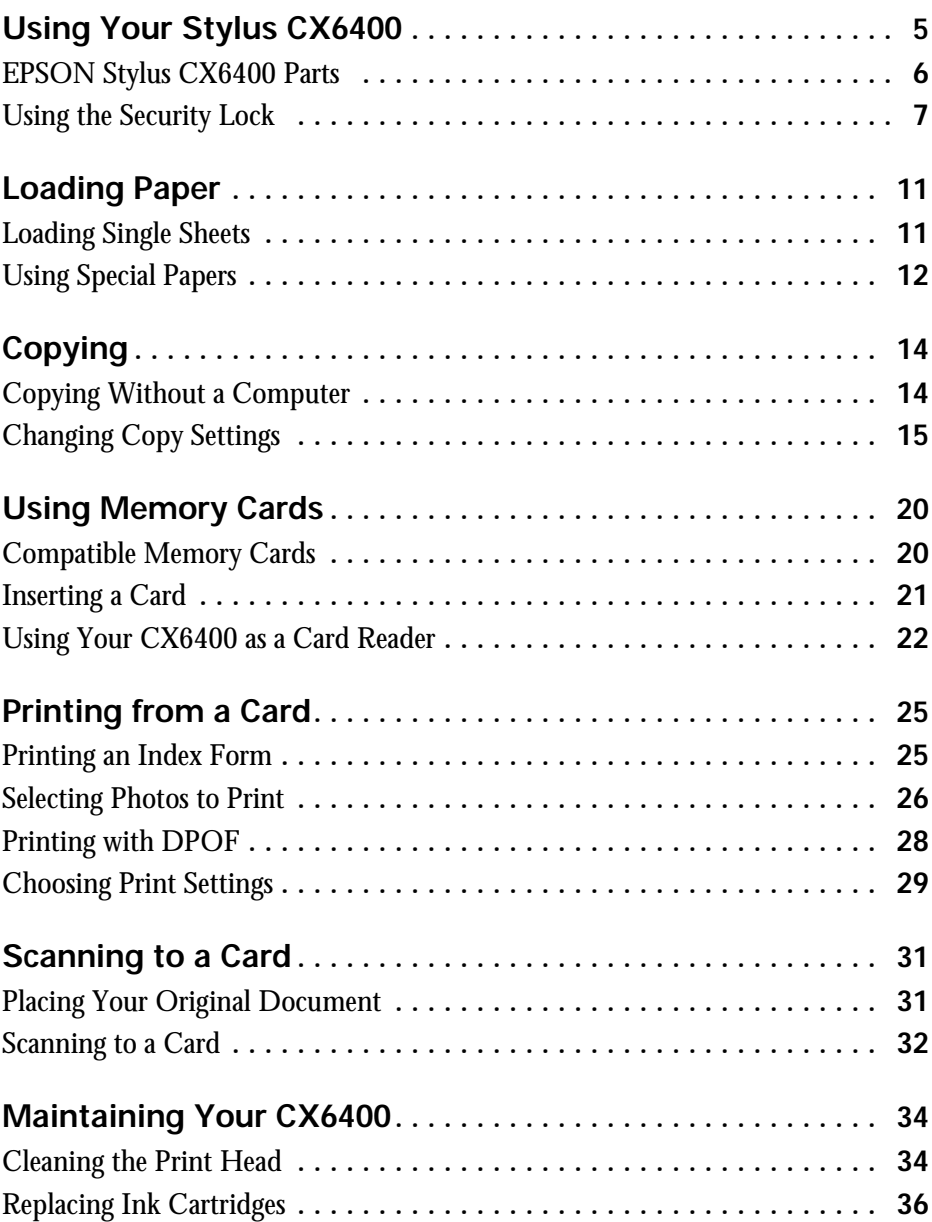

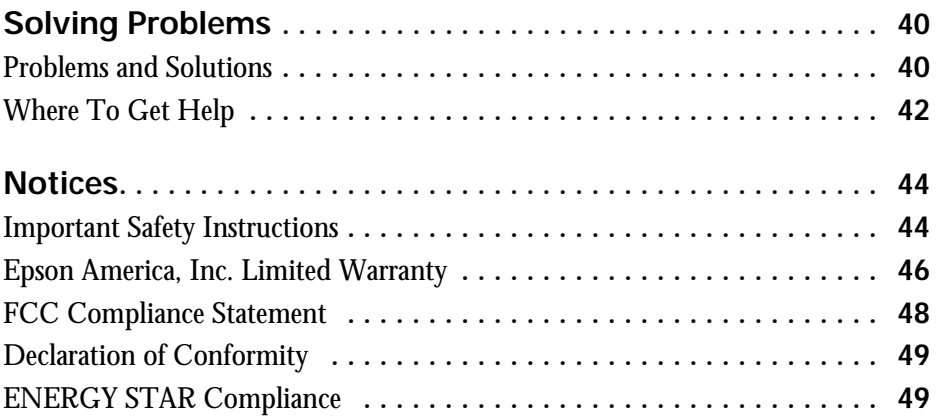

# <span id="page-4-0"></span>**Using Your Stylus CX6400**

You can use your EPSON Stylus<sup>®</sup> CX6400 to make color or black-and-white copies without turning on your computer. All you have to do is place your original on the glass and press a button.

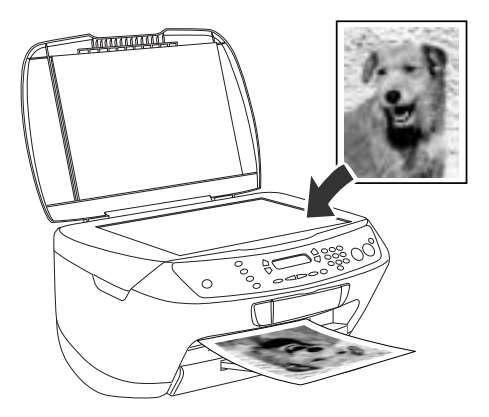

You can also print photos directly from your digital camera's memory card—just insert the card, select the settings you want to use, and print. You don't have to be connected to a computer. Your CX6400 lets you share images in other ways, too by scanning to a memory card, or by copying images to and from your computer.

To set up your CX6400 and install its software, see the *Start Here* sheet.

For instructions on printing and scanning from your computer, see your online *Reference Guide*. An icon for the *CX6400 Reference Guide* is automatically placed on your desktop when you install the software.

Please follow these guidelines throughout:

#### **Warning:**

Warnings must be followed carefully to avoid bodily injury.

#### **Caution:**

Cautions must be observed to avoid damage to your equipment.

#### **Note:**

Notes contain important information about your CX6400.

#### **Tip:**

Tips contain hints for better copying, scanning, and printing.

## <span id="page-5-0"></span>**EPSON Stylus CX6400 Parts**

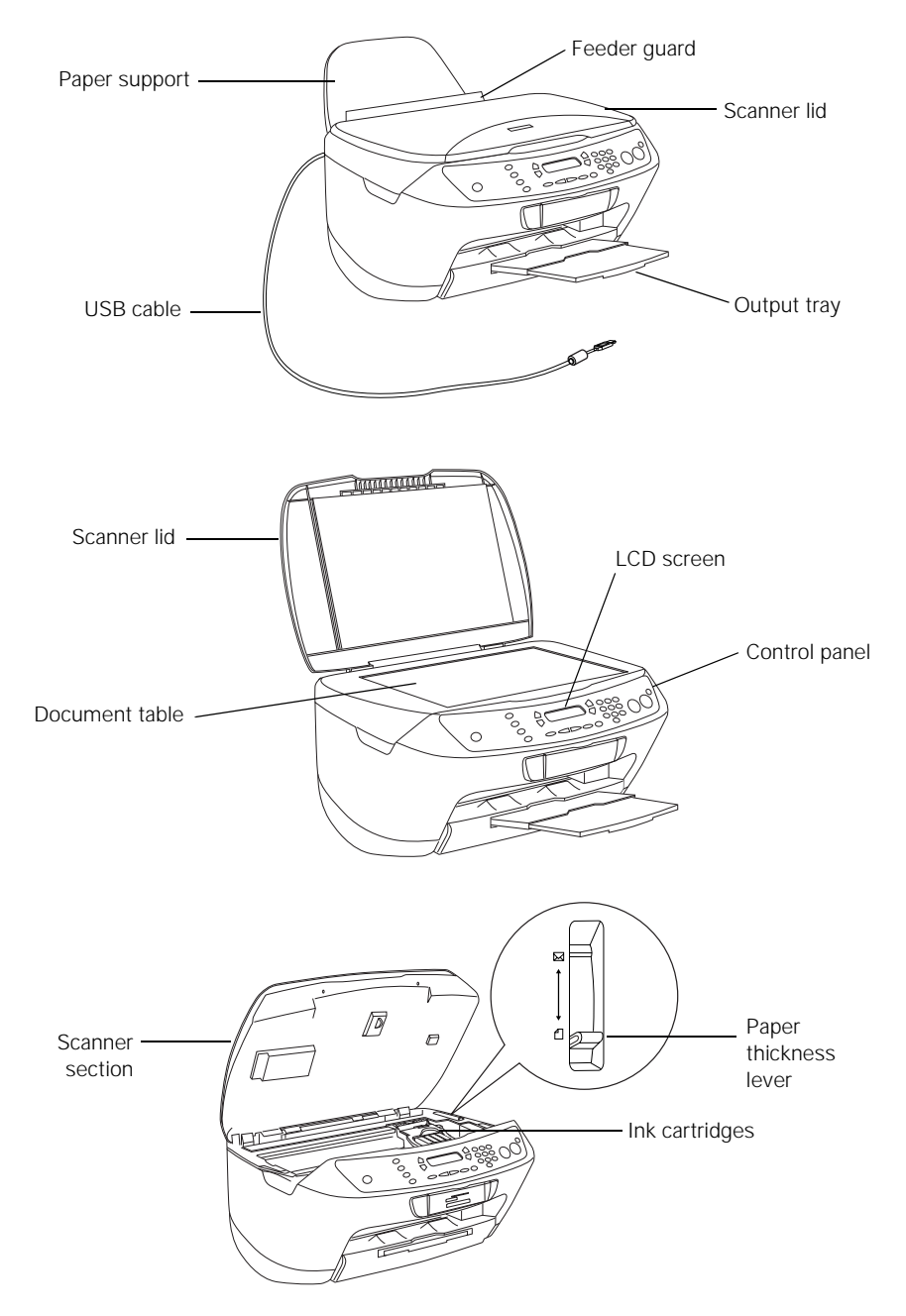

## <span id="page-6-0"></span>**Using the Security Lock**

If you want to prevent unauthorized use of your CX6400, you can activate its security lock feature. The security lock requires you to enter a PIN (Personal Identification Number) whenever you turn on the CX6400. If you forget your PIN code, you can still regain access to your CX6400 (see [page 9\)](#page-8-0).

To enable the security lock, you must first run the Security Lock program on a computer connected to the CX6400.

Follow these steps to activate the security lock:

1. Press the On button until the green lights flash to turn on your CX6400.

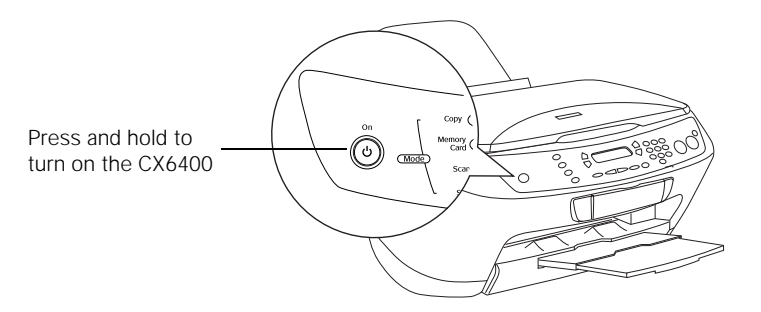

- 2. Insert your Stylus CX6400 software CD-ROM.
- 3. **Windows:** If you see the Software Installation screen, click Exit. Open the SecurityLock Tool folder on your CD-ROM, then double-click the program file located in that folder.

**Macintosh:** The EPSON folder automatically opens (if it doesn't, doubleclick the EPSON CD-ROM icon). Then double-click the Security Lock icon.

You see this screen:

#### **Note:**

You can also copy the program to your system by dragging its icon from the CD-ROM onto your hard drive.

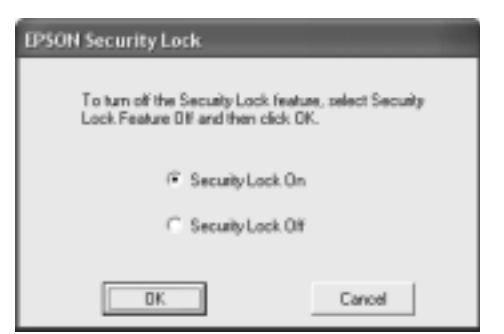

- 4. Make sure Security Lock On is selected and click OK.
- 5. At the confirmation screen, click OK again and close the program. You have now enabled the Security Lock menu on the CX6400.
- 6. On the control panel, press the Setup button, then use the Select buttons to display Security Lock on the LCD screen.

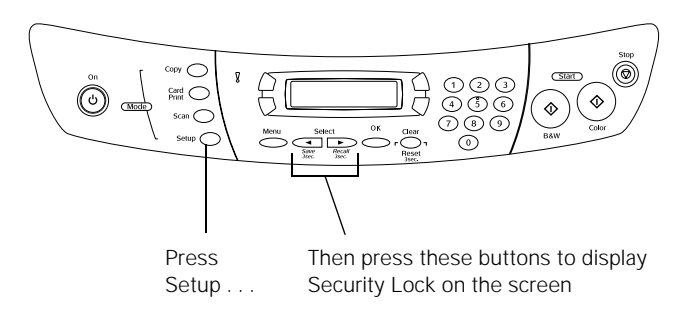

- 7. Press the Color button.
- 8. Press the button next to On (shown on the LCD screen).
- 9. Enter your 4-digit PIN code. Be sure to write down the number so you don't forget it.
- 10. Press the button next to OK.
- 11. Turn off your CX6400. It is now locked.

When you turn the CX6400 back on, it prompts you to enter your PIN code. You cannot use it without entering your PIN.

### *Turning Off the Security Lock*

If you want to turn the security lock off (so that the CX6400 doesn't prompt you to enter your PIN code each time you turn it on), follow these steps:

1. On the control panel, press the Setup button, then use the Select buttons to display Security Lock on the LCD screen.

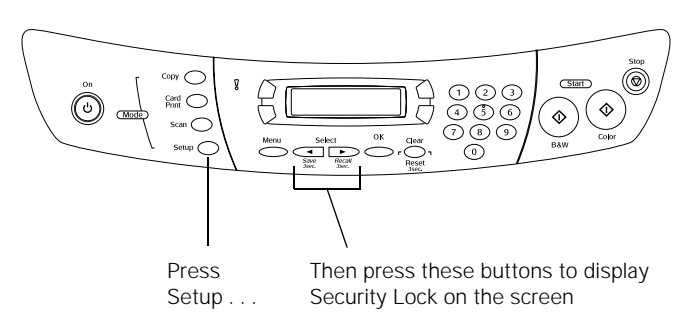

- 2. Press the Color button.
- 3. Press the button next to Off (shown on the LCD screen).
- 4. Enter your 4-digit PIN code.
- 5. Press the button next to OK. The security feature is now turned off.

<span id="page-8-0"></span>If you forget your PIN code, you can regain access to the CX6400 by running the security lock program from your computer:

- 1. Insert your Stylus CX6400 software CD-ROM.
- 2. **Windows:** If you see the Software Installation screen, click Exit. Open the SecurityLock Tool folder on your CD-ROM, then double-click the program file located in that folder.

**Macintosh:** The EPSON folder automatically opens (if it doesn't, doubleclick the EPSON CD-ROM icon). Then double-click the Security Lock icon.

You see this screen:

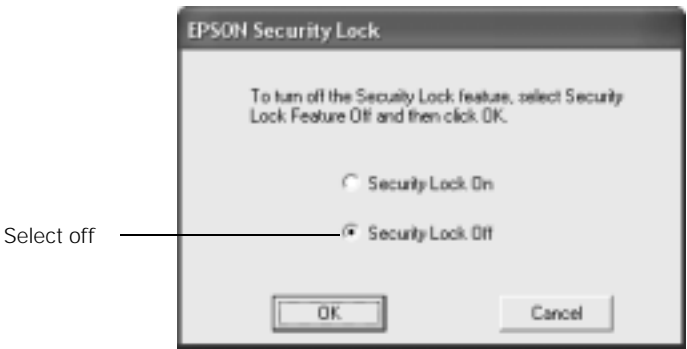

- 3. Select Security Lock Off and click OK.
- 4. At the confirmation screen, click OK again and close the program. This deactivates the security lock feature so that the Security Lock menu on the CX6400 no longer appears. You now have full access to the CX6400.

# <span id="page-10-2"></span><span id="page-10-0"></span>**Loading Paper**

Follow the guidelines in this chapter to load paper in your CX6400 and select compatible EPSON papers for high-quality results.

See these sections:

- ["Loading Single Sheets"](#page-10-1) (below)
- ["Using Special Papers" on page 12](#page-11-1)

## <span id="page-10-1"></span>**Loading Single Sheets**

- 1. Extend the output tray.
- 2. Insert your paper against the right edge of the sheet feeder.

#### **Note:**

Do not place the paper in front of the feeder guard.

3. Slide the left edge guide against the paper (but not too tightly).

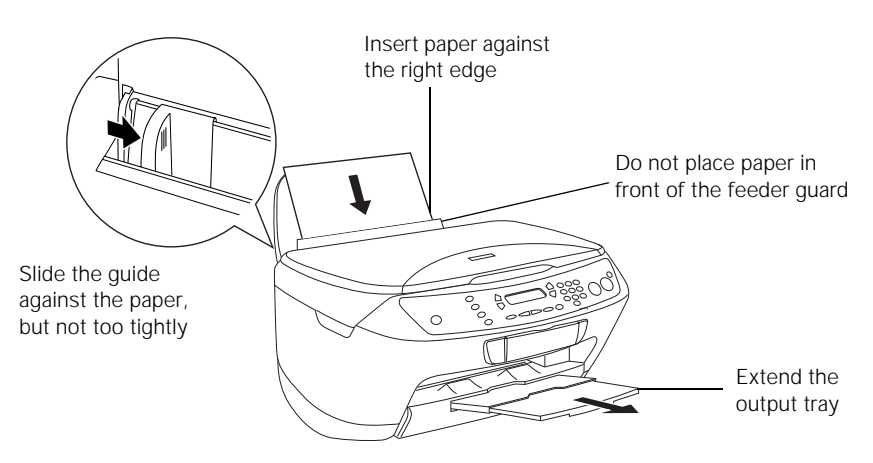

<span id="page-11-0"></span>Also be sure to:

- Load the printable side face-up. It's often whiter or brighter than the other side.
- Load letterhead or preprinted paper top-edge first.
- If the paper has a cut corner, position it in the upper-right corner as you load it in the sheet feeder.
- Load paper short-edge first, even for landscape-oriented documents and photos.
- Check the paper package for additional instructions on using special papers.
- Load paper no higher than the arrow on the left edge guide, up to approximately 125 sheets of plain paper at a time.

If you're loading special paper, see the next section.

## <span id="page-11-1"></span>**Using Special Papers**

EPSON<sup>®</sup> offers the following special ink jet papers for the Stylus CX6400.

#### **Note:**

Some of these papers can be used only when printing from your computer.

<span id="page-11-2"></span>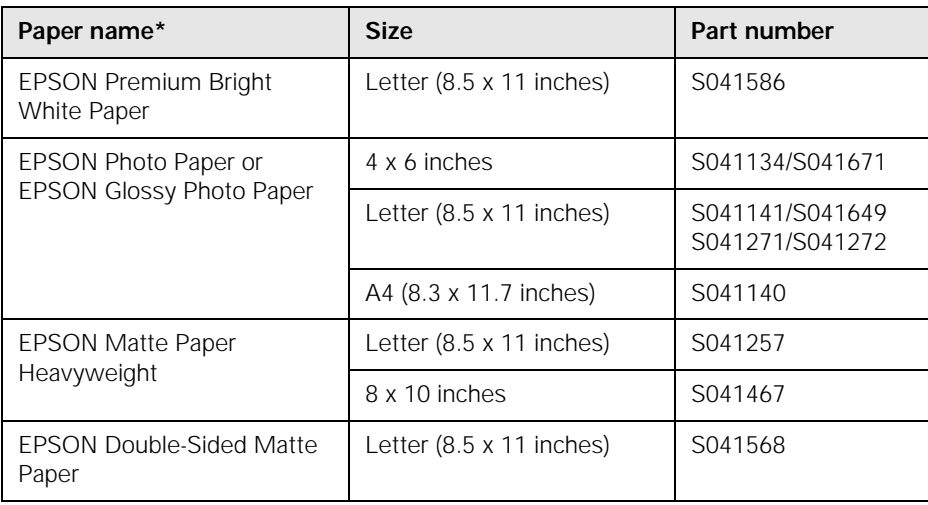

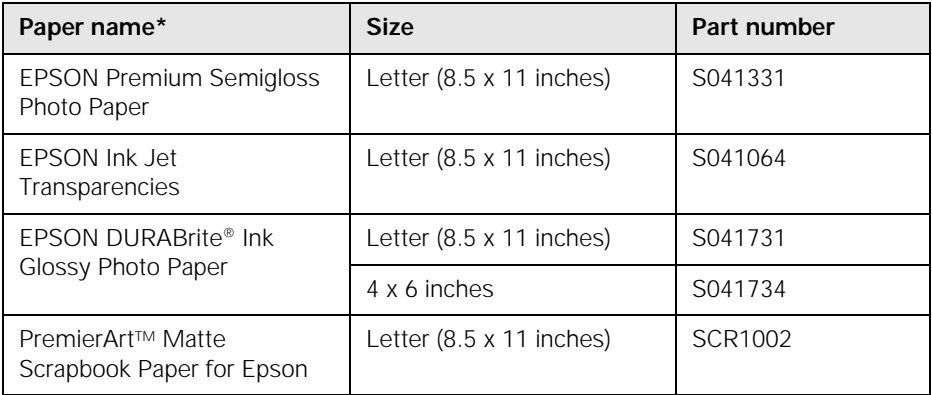

<span id="page-12-0"></span>\* The availability of paper types varies by location.

To order EPSON ink cartridges and paper, contact your dealer or call EPSON at (800) 873-7766 or visit the EPSON StoreSM at www.epsonstore.com (U.S. sales only). In Canada, please call (800) 463-7766 for dealer referral.

To load EPSON special ink jet papers, follow these guidelines:

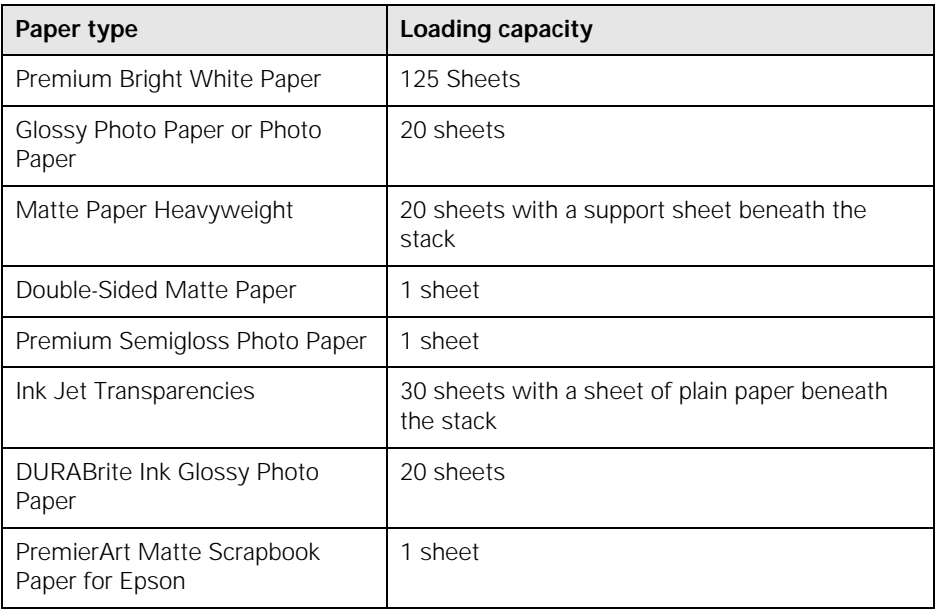

# <span id="page-13-0"></span>**Copying**

Follow the instructions in this chapter to use your CX6400 as a stand-alone copy machine. See these sections:

- ["Copying Without a Computer"](#page-13-1) (below)
- ["Changing Copy Settings" on page 15](#page-14-1)

## <span id="page-13-1"></span>**Copying Without a Computer**

- 1. Open the scanner lid.
- 2. Place your document face-down on the glass, in the upper-left corner. Move your document about 1/8 inch from the top and side edge so your entire document is scanned.

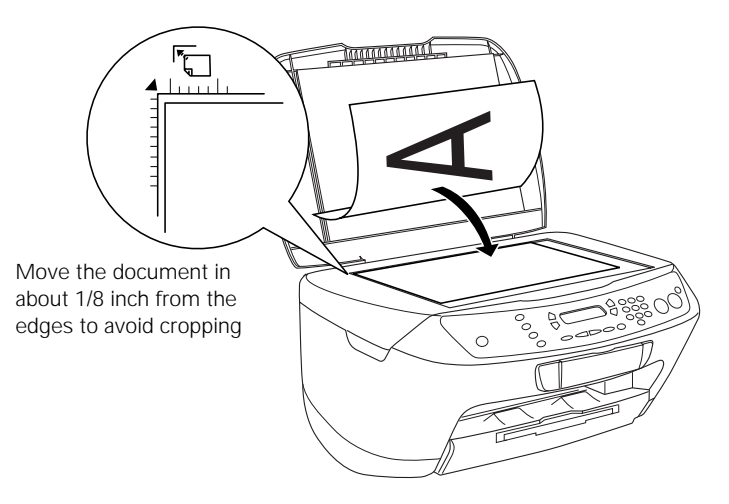

#### **Note:**

If you place your document against the guides, the edges next to the guides won't be copied.

If you need to copy a thick document, such as a book, you can remove the scanner lid to scan. Gently press down the original to keep it flat on the document table. Be sure to replace the scanner lid when you're finished.

#### **14** Copying

- <span id="page-14-0"></span>3. Close the scanner lid.
- 4. Press the Copy button to enter Copy Mode.
- 5. The default copy settings are displayed on the LCD screen. Change any necessary copy settings, as described in ["Changing Copy Settings"](#page-14-1) (below).
- 6. Press the Color Copy button (to make color copies) or B&W Copy button (to make black-and-white copies). Your document is scanned and then printed. If you're using the 2-up or 4-up Copy Layout setting (see ["Copy](#page-17-0)  [Layout" on page 18](#page-17-0)), follow the instructions on the LCD screen to scan additional sheets.

#### **Caution:**

Never open the scanner section while scanning or copying, or you could damage the CX6400.

## <span id="page-14-1"></span>**Changing Copy Settings**

The current copy settings are shown on the LCD screen. You can change the settings as described below.

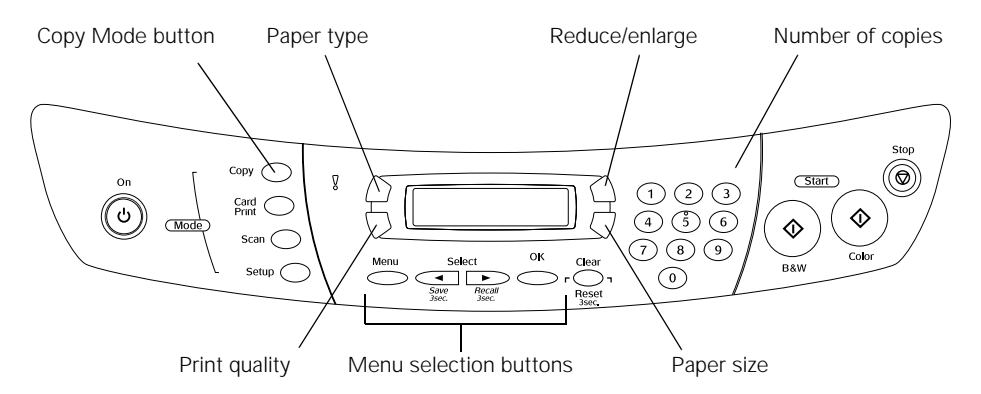

#### **Note:**

You can save the current copy settings (except for the number of copies) by pressing the Save button for 3 seconds until you see the message "Stored" on the screen. To recall these settings, press and hold the Recall button for 3 seconds.

If you want to clear the current copy settings and return the CX6400 to its default settings, press and hold the Reset button for 3 seconds.

### *Number of Copies*

Use the number keypad to select the number of copies you want to print (up to 99). If you're using the 2-up or 4-up Copy mode setting (see ["Copy Layout" on](#page-17-0)  [page 18](#page-17-0)), you can't select more than one copy.

### *Paper Type*

If you have loaded special paper, use this button to select one of the paper type settings listed below:

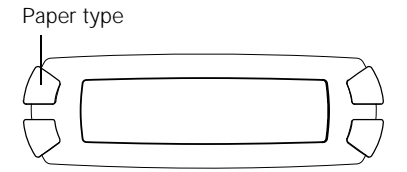

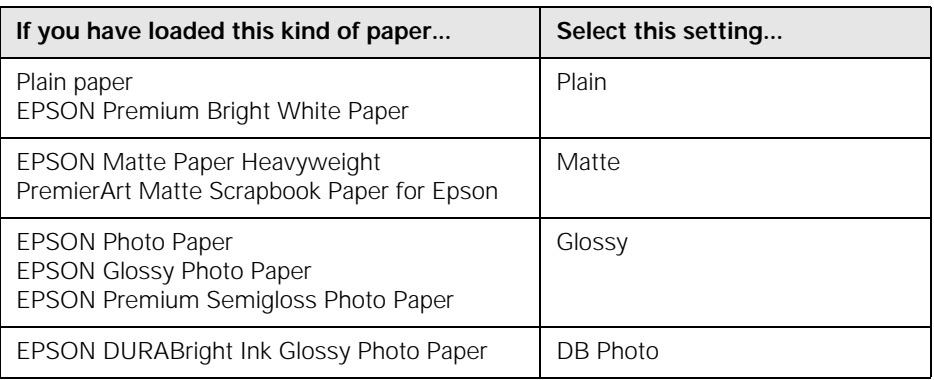

#### **Note:**

Always select the paper type first, because it determines the available print quality and paper size settings.

### *Print Quality*

Use this button to select one of these print quality settings:

Draft for making copies quickly when image quality is not important

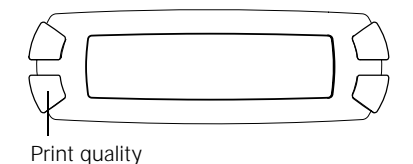

- Text for copying text and line art
- Image for copies that include color or black-and-white images
- Best for the highest-quality copies

### *Paper Size*

Use this button to select the size of paper you've loaded. Choose one of these sizes: A4, LTR (letter),  $4 \times 6$ ,  $5 \times 7$ , or  $8 \times 10$ .

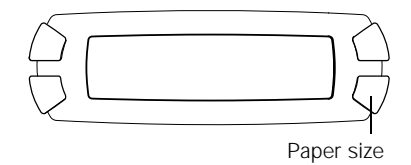

#### **Note:**

If printing  $4 \times 6$  photos, do not use paper with with micro perforated edges. Instead, select one of the papers listed on pages [12](#page-11-2) and [13.](#page-12-0)

### *Reduce or Enlarge*

Use this button to reduce or enlarge the size of your copied image. You can select from these settings:

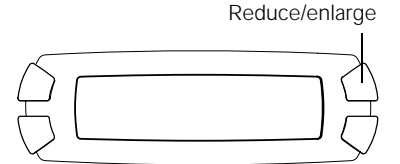

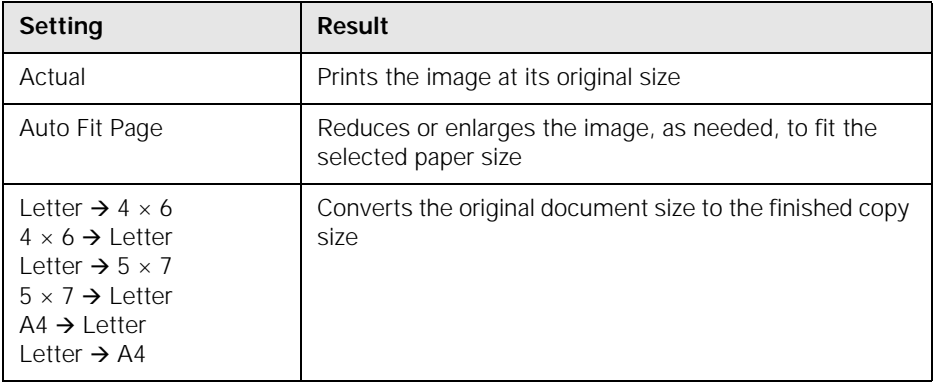

#### To reduce or enlarge by a specific percentage, see ["Manual Zoom" on page 19](#page-18-0).

#### **Note:**

[If you select](#page-18-0) Auto Fit Page to copy a document with white or very light colored edges, the original size may not be recognized correctly, creating an incorrect copy size. If this occurs, use the manual zoom to adjust the size of your copy (see [page 19\)](#page-18-0).

### <span id="page-17-1"></span><span id="page-17-0"></span>*Copy Layout*

If you want to make copies with a special layout (for example, borderless copies or several copies on one sheet), use the Copy Layout menu.

To select a special layout:

- 1. Press the Menu button.
- 2. Press the green button next to the LCD screen until you see Copy Layout displayed, then press OK.
- 3. Continue pressing the green button until you see the desired layout setting, then press OK.

Here are the layout settings you can choose from:

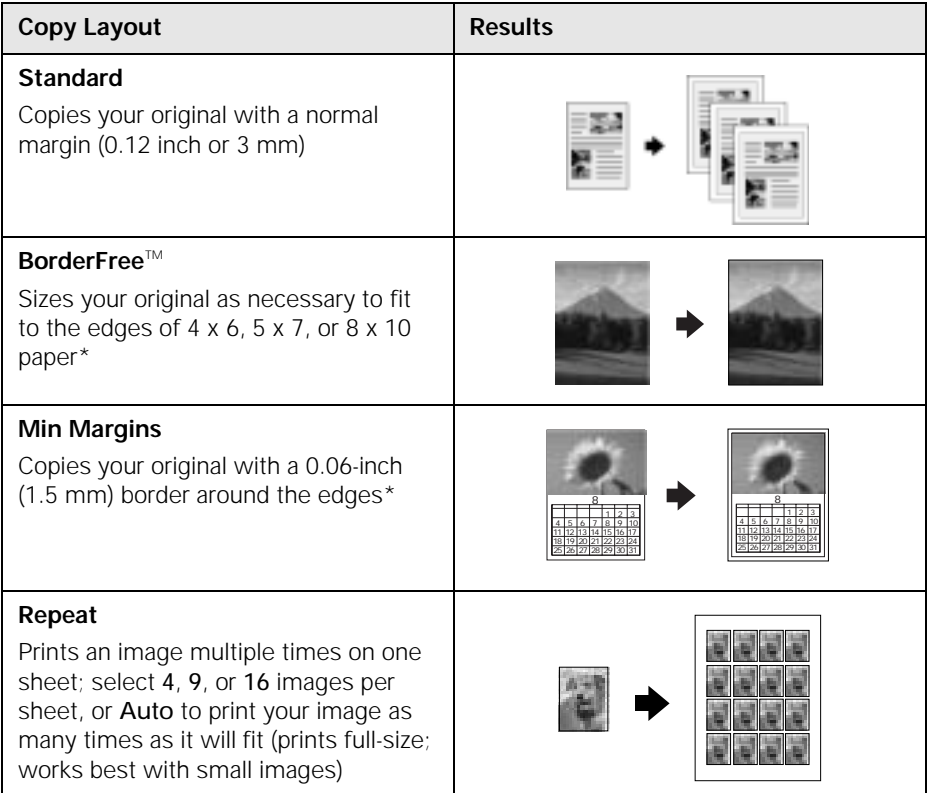

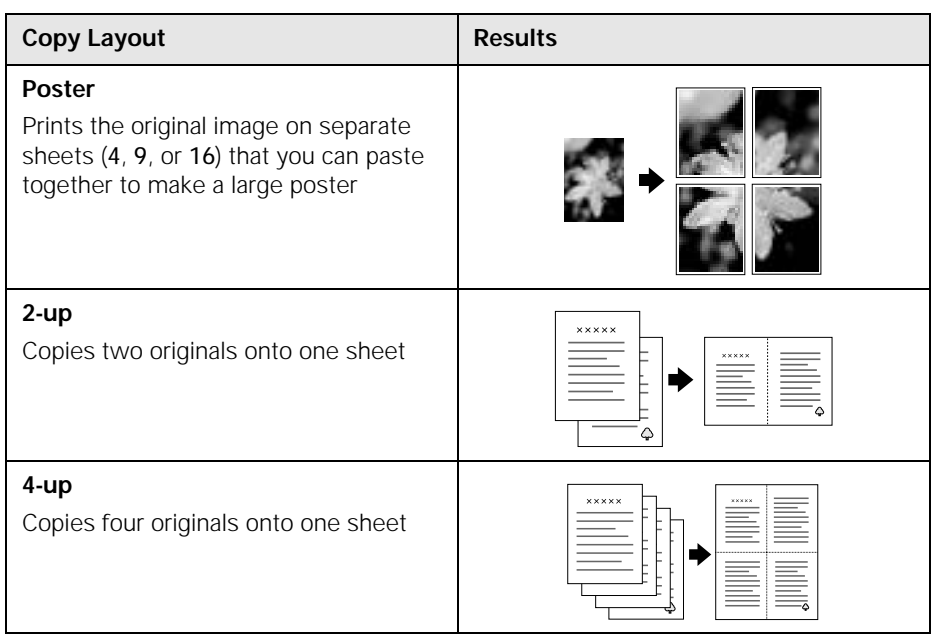

If print quality declines at the bottom of the page, use the Standard layout setting.

## *Copy Density*

To make your copies lighter or darker, use the Copy Density menu:

- 1. Press the Menu button.
- 2. Press the green button next to the LCD screen until you see Copy Density displayed, then press OK.
- 3. Press the green buttons (next to and +) to lighten or darken your copies, then press OK.

### <span id="page-18-0"></span>*Manual Zoom*

You can manually adjust the size of your copies from 25% to 400%:

- 1. Press the Menu button.
- 2. Press the green button next to the LCD screen until you see Optional Zoom displayed, then press OK.
- 3. Use the number keypad to enter the size percentage, then press OK.

# <span id="page-19-0"></span>**Using Memory Cards**

This chapter tells you what kinds of memory cards to use with your CX6400, and how to insert them. See these sections:

- ["Compatible Memory Cards"](#page-19-1) (below)
- ["Inserting a Card" on page 21](#page-20-1)
- ["Using Your CX6400 as a Card Reader" on page 22](#page-21-1)

See also ["Printing from a Card" on page 25](#page-24-1) and ["Scanning to a Card" on page 32.](#page-31-1)

## <span id="page-19-1"></span>**Compatible Memory Cards**

You can use the following types of cards with your CX6400:

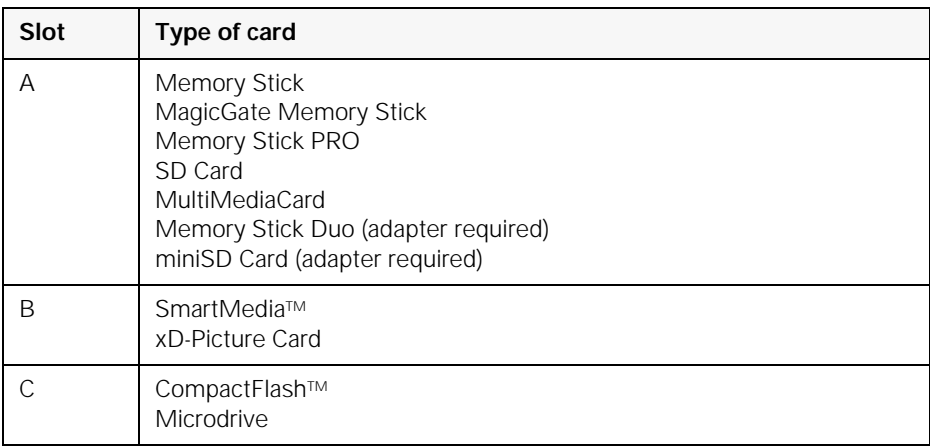

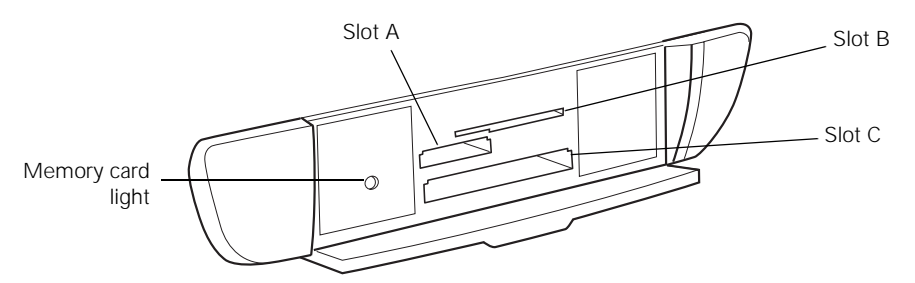

## <span id="page-20-2"></span><span id="page-20-1"></span><span id="page-20-0"></span>**Inserting a Card**

- 1. Make sure the CX6400 is turned on.
- 2. If you will be printing from or scanning to the card, make sure your CX6400 is not connected to your computer (or your computer is turned off).

If you want to copy images between the card and your computer, leave the computer connected. Any images stored on the card will be automatically copied to your computer once you insert the card (see [page 22\)](#page-21-1).

3. Open the memory card cover.

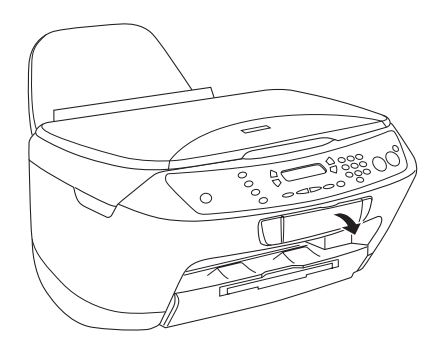

4. Make sure the memory card light (next to the memory card slots) is off and that no cards are in any of the slots. Then insert a card into the correct slot, as shown on [page 20](#page-19-1).

#### **Note:**

Do not insert more than one card at a time, or you may not be able to tell which card your images are being read from.

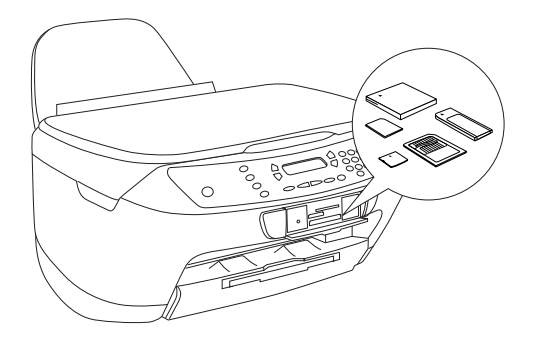

<span id="page-21-0"></span>After the CX6400 reads the card, if it finds any images saved in a compatible format (see note below), you see the following screen:

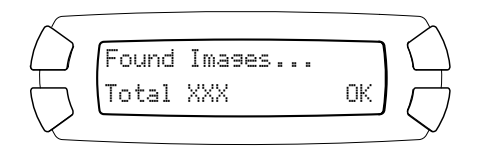

5. Press the button next to OK (shown on the screen).

To remove the card, pull it straight out of its slot. On a Macintosh, drag the card icon on your desktop to the Trash icon before removing the card.

#### **Caution:**

Do not remove the card or turn off the CX6400 while the memory card light is flashing, or you may lose data on the card.

#### **Note:**

Your image files must meet these requirements:

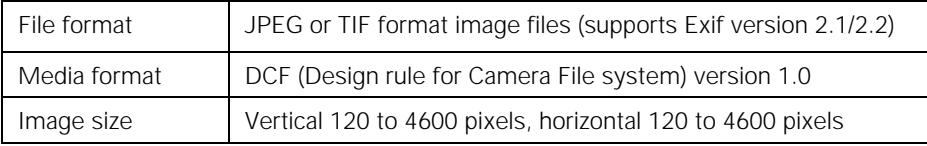

## <span id="page-21-1"></span>**Using Your CX6400 as a Card Reader**

You can use your CX6400 as an external card reader, letting you copy images from a card to your computer, or vice versa. To use this feature with Windows® 98 or Me, make sure you've already installed your CX6400 software as described on the *Start Here* sheet (this automatically installs the necessary USB storage driver).

- 1. Make sure your CX6400 is turned on and connected to your computer.
- 2. Insert a memory card as described in the previous section. (If you'll be copying images to the card, make sure the card's write-protect tab, if it has one, is set to allow writing on the card.)

#### **Note:**

If this is your first time inserting a card, see ["Using EPSON CardMonitor"](#page-22-0) on [page 23](#page-22-0) to set up EPSON CardMonitor.

3. Once the card is inserted, it appears as a removable drive icon on your computer. Copy images to or from the card, as needed.

#### **Note:**

If you copy images to the card, the number of images shown on the LCD screen does not automatically change. You must remove and reinsert the card to make the CX6400 recognize the new images.

### <span id="page-22-0"></span>*Using EPSON CardMonitor*

You can use EPSON CardMonitor to copy images automatically to your computer whenever you insert a card. You can also pick an application to automatically open and help you edit your pictures.

Follow the instructions below for your operating system.

#### *Windows*

- 1. If your computer (Windows XP or 2000) asks you what you want to do when you insert a card, select Startup CardMonitor, click the checkbox for Always do the selected action, and click OK.
- 2. If this is your first time inserting a card, you see this screen:

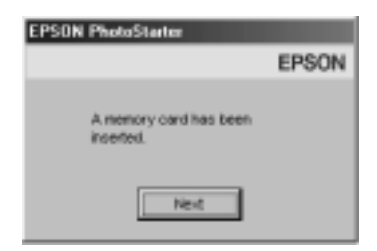

Click Next.

3. The EPSON PhotoStarter setup assistant opens. Follow the instructions on the screen to set up EPSON CardMonitor.

#### *Macintosh*

1. Open the Applications folder on your hard drive, then double-click ImageCapture. You see this screen:

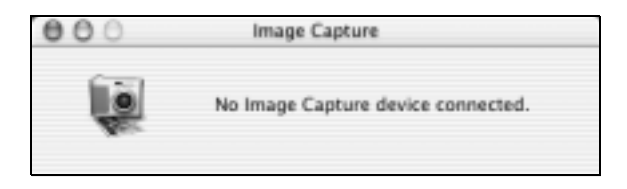

2. From the Image Capture menu, select Preferences. You see this screen:

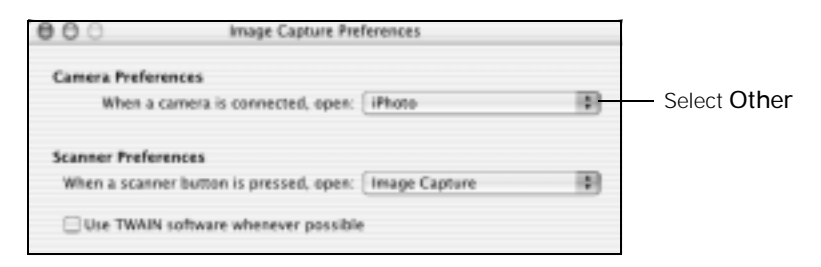

- 3. From the Camera Preferences drop-down list, select Other. A new Applications folder opens.
- 4. Open the EPSON CardMonitor folder, then click the EPSON CardMonitor icon.
- 5. Click the Open button.
- 6. Close the Image Capture utility.
- 7. CardMonitor will now open automatically when you insert a card. Follow the instructions on the screen to set up CardMonitor to copy images to your computer when you insert a card and open an image-editing application, if desired.

#### **Note:**

If CardMonitor doesn't open automatically, browse to the new drive icon on your desktop to view your images.

# <span id="page-24-1"></span><span id="page-24-0"></span>**Printing from a Card**

The Stylus CX6400 lets you print photos directly from your digital camera's memory card—you don't even have to connect the CX6400 to a computer.

If your memory card contains photos taken with a camera that supports DPOF (Digital Print Order Format), you can pre-select the photos you want to print while the card is still in the camera.

See these sections:

- ["Printing an Index Form"](#page-24-2) (below)
- ["Selecting Photos to Print" on page 26](#page-25-1)
- ["Printing with DPOF" on page 28](#page-27-1)
- ["Choosing Print Settings" on page 29](#page-28-1)

## <span id="page-24-2"></span>**Printing an Index Form**

In most cases, you'll want to print an "index form" before printing any photos from your memory card. An index form lets you see small thumbnail images of the pictures on your card and select just the ones you want to print.

1. Make sure your CX6400 is not connected to your computer (or your computer is turned off), then insert a memory card (see ["Inserting a Card" on](#page-20-2)  [page 21\)](#page-20-2).

Once the card is inserted, the CX6400 reads and displays the number of printable images on the card (only images in a compatible JPEG or TIF file format are detected).

- 2. Press the Card Print button to enter Card Print mode.
- 3. Press the green button next to the LCD screen until Print Index appears, then press the green OK button.

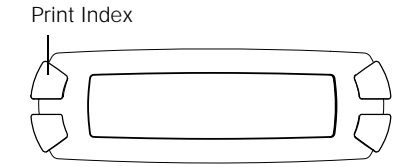

- <span id="page-25-0"></span>4. Load several sheets of plain, letter-size paper. (If there are more than 36 images on the card, you will need multiple sheets to print the index.)
- 5. Press the Color button to print the index. After the index form prints, Scan Index appears on the LCD screen. Leave your memory card in the printer and see the instructions below for printing your photos.

## <span id="page-25-1"></span>**Selecting Photos to Print**

You can select the photos you want to print either by filling in the ovals on the index form and scanning it (below), or by selecting a photo or range of photos from the control panel ([page 27\)](#page-26-0).

### *Selecting Photos with the Index Form*

1. Once you have printed the index form, fill in the oval beneath each photo you want to print with a dark pen or pencil.

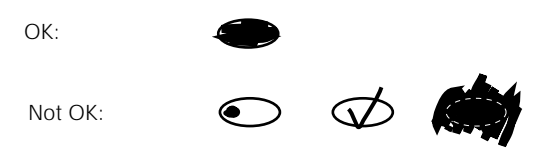

2. Near the bottom of the form, select the type and size of paper you want to use. You can select from these options:

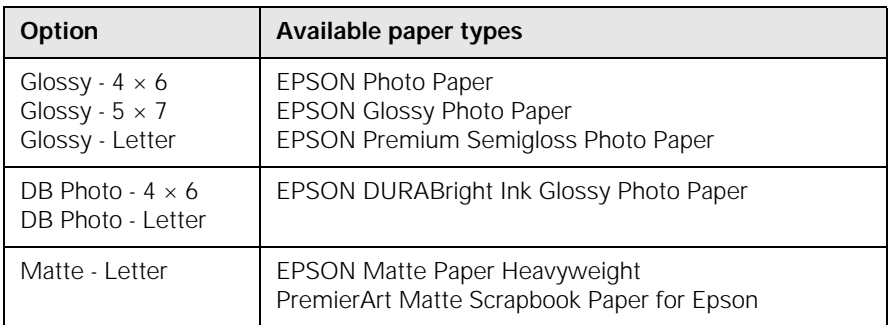

3. Load the type of paper you've chosen to print on (see ["Loading Paper" on](#page-10-2)  [page 11\)](#page-10-2).

- 4. Make sure Scan Index appears on the control panel, then press OK. (If it doesn't appear, press the Card Print button, press the green button next to the LCD screen until you see Scan Index, then press OK.)
- 5. Place the index form face-down on the scanner, so that the top of the form is aligned against the left edge of the glass (see [page 31\)](#page-30-1).
- 6. Press the Color button. The form is scanned and your photos are automatically printed.

### <span id="page-26-0"></span>*Selecting Photos from the Control Panel*

- 1. Once you have printed the index form, identify a photo or range of consecutive photos you want to print.
- 2. Make sure you're in Card Print mode (if necessary, press the Card Print button).
- 3. Press the green button next to the LCD screen to select One image, Range of images, or All images, then press OK.

Select images

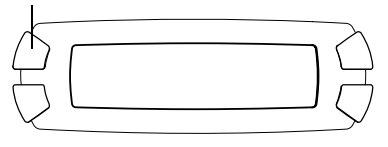

4. If you want to print one image or a range of images, follow the instructions on the

screen and use the number keypad to select the images you want to print, then press OK.

5. Enter the number of copies of each photo you want to print (up to 99), then press OK.

#### **Note:**

The number of copies is how many times each photo prints, not the number of pages. For example, if you're using a layout that fits 8 photos and you select 3 copies, you will get one sheet with 3 photos printed on it.

6. Change any print settings, as needed (see [page 29](#page-28-1)). You can select the paper type, paper size (unless you're using plain paper), and layout.

#### **Note:**

The number of pages cannot be selected; it is determined automatically by your chosen layout and number of copies.

7. Press the Color button. Your photos are printed.

## <span id="page-27-1"></span><span id="page-27-0"></span>**Printing with DPOF**

Follow these steps if you've already selected the photos you want to print using your camera's DPOF feature.

- 1. Insert a memory card containing DPOF image files (see ["Inserting a Card" on](#page-20-2)  [page 21\)](#page-20-2).
- 2. Load the type of paper you want to print on.
- 3. Press the Card Print button to enter Card Print mode.
- 4. Using the number keypad, enter the number of copies of each photo you want to print (up to 99), then press OK.

#### **Note:**

The number of copies is how many times each photo prints, not the number of pages. For example, if you're using a layout that fits 8 photos and you select 3 copies, you will get one sheet with 3 photos printed on it. If you want more prints than your layout can hold, just select that number of copies.

5. Change any print settings, as needed. You can select the paper type, paper size (unless you're using plain paper), and layout. See ["Choosing Print Settings" on](#page-28-1)  [page 29](#page-28-1) for details.

#### **Note:**

The number of pages cannot be selected; it is determined automatically by your chosen layout and number of copies.

6. Press the Color button. Your photos are printed.

## <span id="page-28-1"></span><span id="page-28-0"></span>**Choosing Print Settings**

Before printing your selected photos, you may need to adjust some of these settings.

### *Paper Type*

If you have loaded special paper, use this button to select one of the paper type settings listed below:

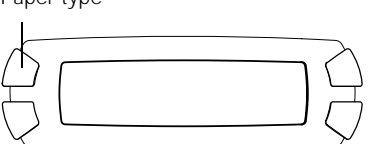

Paper type

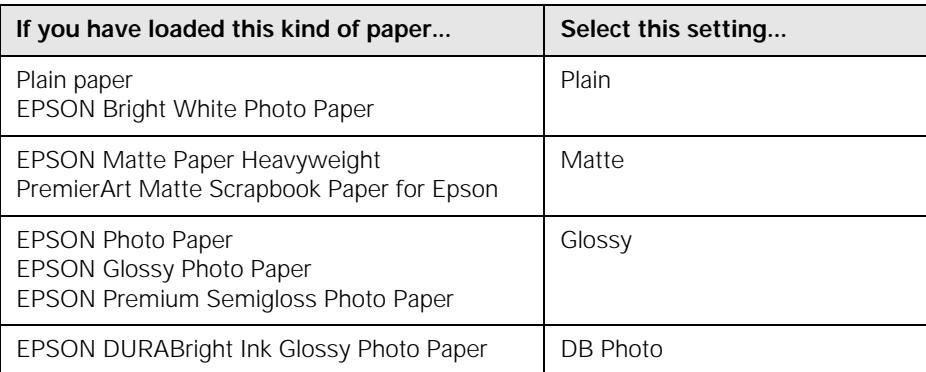

### *Paper Size*

Use this button to select the size of paper you've loaded. Choose one of these sizes: LTR (letter),  $4 \times 6$ ,  $5 \times 7$ , or  $8 \times 10$ . (Some sizes are not available, depending on the selected paper type.)

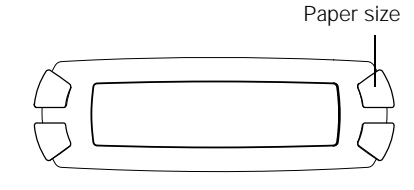

#### **Note:**

If printing  $4 \times 6$  photos, do not use paper with with micro perforated edges. Instead, select one of the papers listed on pages [12](#page-11-2) and [13.](#page-12-0)

### *Layout*

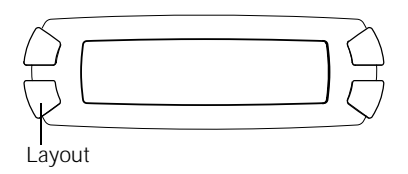

Use this button to select one of these layout settings:

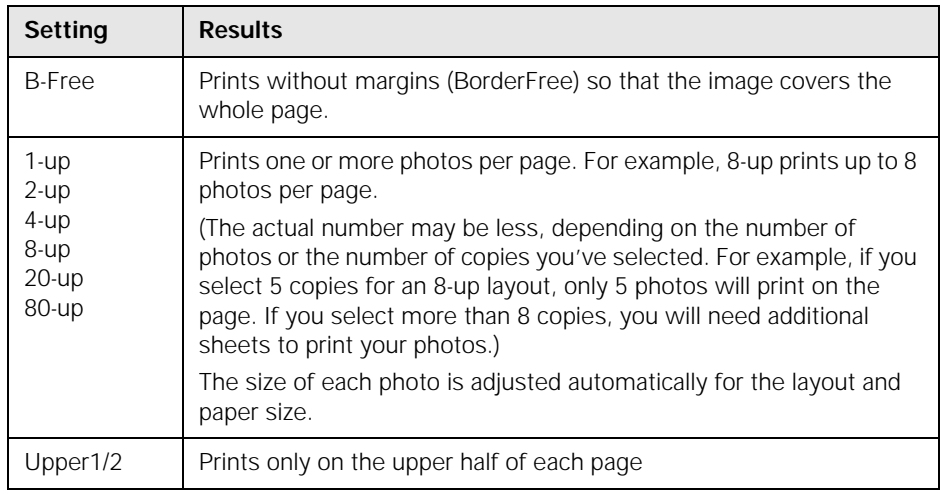

# <span id="page-30-0"></span>**Scanning to a Card**

Follow the instructions in this chapter to scan your photos and other documents directly to a memory card. See these sections:

- ["Placing Your Original Document"](#page-30-2) (below)
- ["Scanning to a Card" on page 32](#page-31-2)

## <span id="page-30-2"></span><span id="page-30-1"></span>**Placing Your Original Document**

- 1. Open the scanner lid.
- 2. Place your document face-down on the glass, in the upper left corner. Move your document about 1/8 inch from the top and side edge so your entire document is scanned.

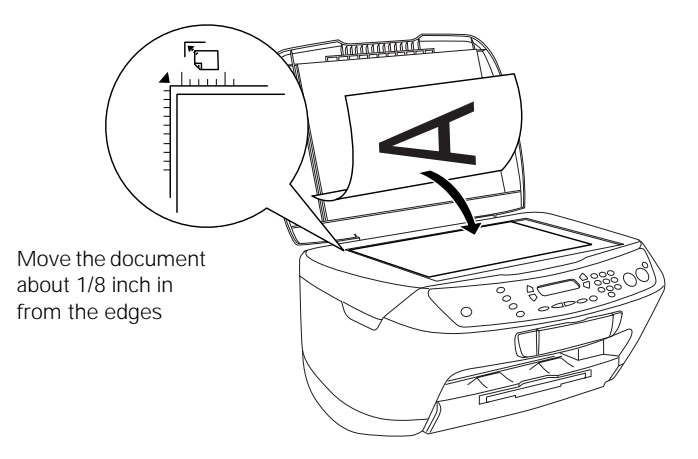

#### 3. Close the scanner lid.

#### **Note:**

If you place your document against the guides, the edges next to the guides won't be scanned.

If you need to scan a thick document, such as a book, you can remove the scanner lid to scan. Gently press down the original to keep it flat on the document table. Be sure to replace the scanner lid when you're finished.

## <span id="page-31-2"></span><span id="page-31-1"></span><span id="page-31-0"></span>**Scanning to a Card**

Follow these steps to scan an image to a memory card and save it in JPEG format:

1. Make sure your CX6400 is not connected to your computer (or your computer is turned off), then insert a memory card (see [page 21\)](#page-20-2).

#### **Note:**

If the card is not properly formatted, you see a message on the LCD screen. Press the button indicated on the screen to format the card. Any data stored on the card will be erased.

- 2. Press the Scan button to enter Scan Mode.
- 3. Press the green button next to the LCD screen until To Photo Card appears, then press OK.

#### **Note:**

You can also scan to your computer or create an e-mail with the scanned image attached. Select either To PC or To E-mail, then see your online *Reference Guide* for details.

4. Select the document type (Text or Graphic).

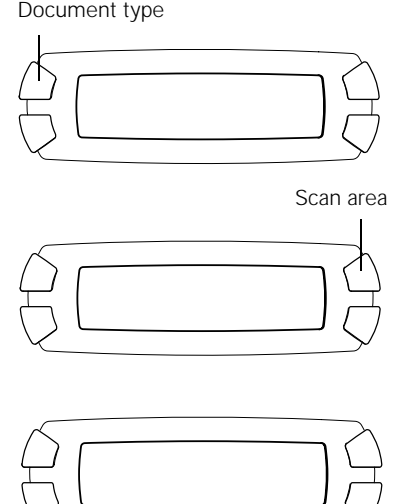

Image quality

and part of your image may be cut off; in that case, select Max. to scan the entire area.) 6. For ordinary documents, select Normal as

5. Select Auto as the scan area. (If the edges of your document are light in color, the CX6400 may not be able to detect them

the quality of the scanned image. For higher quality, select either Fine (for text) or Graphic (for photos).

#### **Note:**

Higher-quality images take up more memory card space.

7. Press the button next to OK (shown on the LCD screen).

8. Make sure your original document is placed in the scanner, then press the Color button to start scanning. Your image is saved to the "epscan" folder on the memory card.

#### **Caution:**

Never open the scanner section while scanning or copying, or you could damage the CX6400.

9. Wait until scanning finishes and the memory card light goes off, then remove the card.

# <span id="page-33-0"></span>**Maintaining Your CX6400**

If you notice a decline in print quality, follow the instructions in this chapter to check and clean the print head. You'll also find instructions on checking ink levels and replacing the ink cartridges.

See these sections:

- ["Cleaning the Print Head"](#page-33-1) (below)
- ["Replacing Ink Cartridges" on page 36](#page-35-1)

## <span id="page-33-3"></span><span id="page-33-1"></span>**Cleaning the Print Head**

If your printouts are unexpectedly light or faint, or you notice light or dark bands across your printout, you may need to clean the print head. This unclogs the nozzles so they can deliver ink properly.

#### **Note:**

Print head cleaning uses ink, so clean it only if quality declines.

If you notice that text or straight vertical lines appear jagged, you may need to align the print head. See your online *Reference Guide* for details.

### <span id="page-33-2"></span>*Running a Nozzle Check*

- 1. Make sure the CX6400 is turned on, paper is loaded, and the red **!** error light is off. (If the **!** error light is on, check the LCD screen to see if you have to replace an ink cartridge.)
- 2. Press the Setup button to enter Setup Mode.
- 3. Press the green button next to the LCD screen until you see Nozzle check displayed, then press the Color button to print the nozzle check.

4. After the nozzle check finishes printing, make sure each line is complete, without any gaps or missing dots:

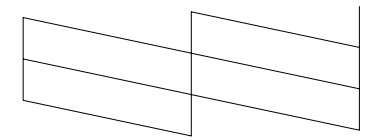

If any dots are missing, as shown below, clean the print head as described in the next section.

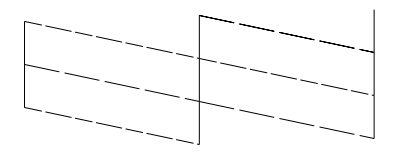

### *Running the Head Cleaning Utility*

If you need to clean the print head, follow these steps:

- 1. Press the Setup button to enter Setup Mode.
- 2. Press the green button next to the LCD screen until you see Head Cleaning displayed, then press the Color button.

The CX6400 runs a head cleaning cycle, and you see the message "Head cleaning . . ." on the LCD screen.

#### **Caution:**

Never turn off the CX6400 while head cleaning is in progress, or you may damage the mechanism.

3. When the message "Head cleaning . . ." disappears, repeat the nozzle check (see [page 34](#page-33-2)) to verify that the print head is clean.

If you don't see any improvement after cleaning three or four times, turn off the CX6400 and wait overnight. This lets any dried ink soften. Then try cleaning the print head again the next day.

## <span id="page-35-2"></span><span id="page-35-1"></span><span id="page-35-0"></span>**Replacing Ink Cartridges**

To check ink levels, follow these steps:

- 1. Press the Setup button to enter Setup Mode.
- 2. Press the green button next to the LCD screen until Ink Levels is displayed, then press the Color button.

You see the amount of ink available in each cartridge: C (Cyan), M (Magenta), Y (Yellow), K (Black).

#### **Note:**

To view all the ink levels, wait for them to scroll across the screen.

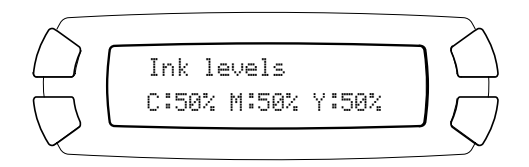

3. When done, press the OK button.

When your ink starts getting low, make sure you have replacement cartridges available. You cannot print if an ink cartridge is empty.

### *Installing New Cartridges*

Make sure you have a new ink cartridge before you begin. Use these cartridges:

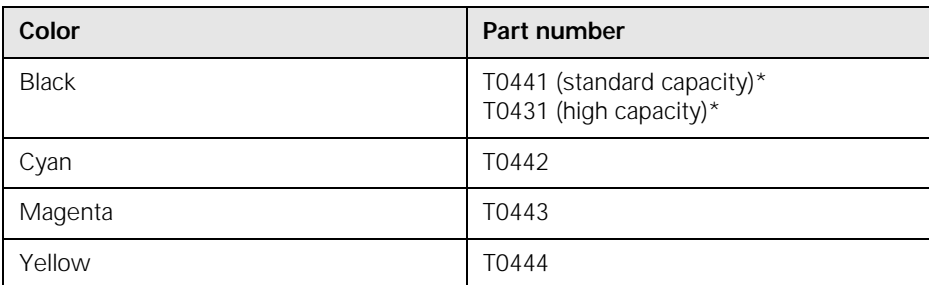

Availability of black ink cartridge types varies by location. The high capacity black ink cartridges are recommended as replacement cartridges for this printer for users who print frequently. Users that print infrequently may want to choose the standard capacity black ink cartridge. Your printer includes the high capacity black ink cartridge.

#### **36** Maintaining Your CX6400

#### Follow these steps to replace a cartridge:

#### **Caution:**

Leave the empty cartridge installed until you have obtained a replacement, or the ink remaining in the print head nozzles may dry out. To ensure good results, use genuine EPSON ink cartridges and do not refill them. Other products may cause damage to your CX6400 not covered by EPSON's warranty.

#### 1. **If an ink cartridge is empty:**

Look at the LCD screen to see which cartridge is empty, then press the Color button.

#### **If an ink cartridge is low:**

Press the Setup button to enter Setup Mode, then press the green button next to the LCD screen until Replace Ink is displayed. Then press the Color button.

2. Lift up the scanner section.

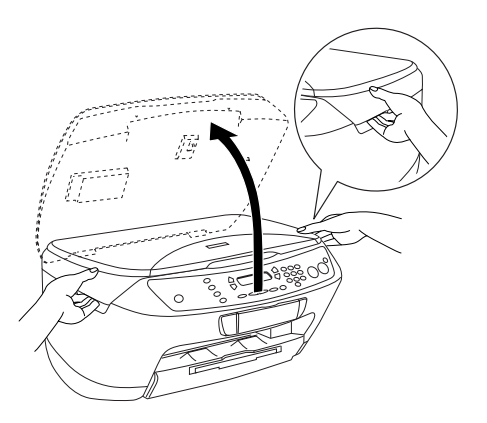

3. Wait for the ink cartridge holder to move over as shown, then open its cover.

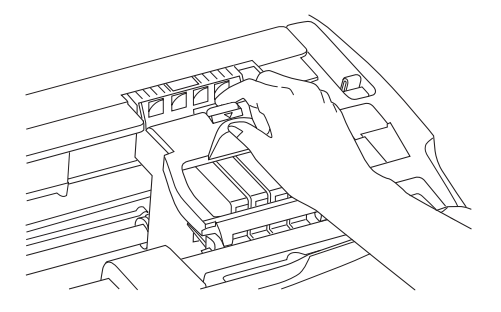

4. Identify the cartridge you need to replace. Press in the tab at the back of the cartridge, then lift it straight out. Dispose of it carefully.

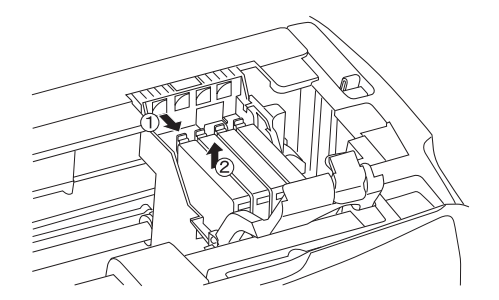

#### **Warning:**

If ink gets on your hands, wash them thoroughly with soap and water. If ink gets in your eyes, flush them thoroughly with water.

Keep cartridges out of the reach of children.

5. Before unwrapping the new cartridge, shake it gently four or five times. Then remove it from its wrapper.

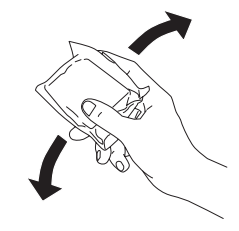

6. Insert the new cartridge into the holder. Press down firmly until it clicks into place.

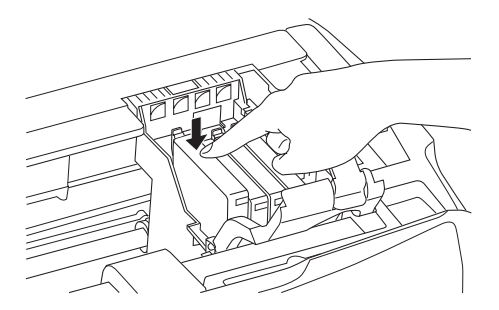

7. Close the ink cartridge cover, then lower the scanner section.

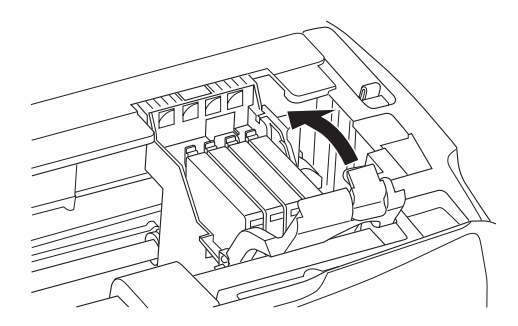

The CX6400 begins charging the ink delivery system and "Charging . . ." appears on the LCD screen. Wait for charging to finish before using your CX6400.

# <span id="page-39-0"></span>**Solving Problems**

If you have a problem with your Stylus CX6400, check the messages on the LCD screen, run a nozzle check (see [page 34](#page-33-3)), or see ["Problems and Solutions"](#page-39-1) below. For problems with scanning or printing from your computer, double-click the *CX6400 Reference Guide* icon on your computer desktop.

If none of these solutions solves your problem, see ["Where To Get Help" on](#page-41-1)  [page 42.](#page-41-1)

## <span id="page-39-1"></span>**Problems and Solutions**

Check the solutions below if you're having trouble using your CX6400 in stand-alone mode.

### *Copying Problems*

- Make sure your paper is positioned on the right side of the sheet feeder, behind the feeder guard, then push the left edge guide lightly against the paper. Don't load paper above the arrow on the left edge guide.
- Make sure your paper is loaded short edge first.
- Make sure your original is positioned in the top-left corner of the glass, with the short edge at the left (see [page 31](#page-30-1)). Place it approximately 1/8 inch from the edge of the glass to avoid cropping.
- Make sure you select the copy layout you want. See [page 18](#page-17-1) for instructions.
- If you select Auto Fit Page to copy a document with white or very light edges, the original size may not be recognized correctly. Select Actual as the Reduce/Enlarge setting and use the Optional Zoom setting to adjust the size of your copy.

### *Paper Feeding Problems*

- If paper doesn't feed, remove it from the sheet feeder. Fan the paper, load it against the right side, behind the feeder guard, and slide the left edge guide against the paper (but not too tightly).
- If paper jams, follow these steps:
	- 1. Press the On button to turn off the CX6400.
	- 2. Lift up the scanner section and remove any paper that's inside, including any small pieces that may have torn off.

#### **Caution:**

Clear paper jams by pulling the paper out towards the front of the CX6400. Never pull the paper out in the direction of the sheet feeder.

3. Turn the CX6400 back on and reload the paper. Make sure the edges are not creased or folded.

### *Copy Quality Problems*

If you have any problems with the quality of your copies, try these solutions:

- Make sure the document is placed flat against the document table glass. If only part of the image is blurred, your document may be wrinkled or warped.
- Make sure the CX6400 is not tilted or placed on an uneven surface.
- Clean the print head; see [page 34](#page-33-3) for instructions.
- If a dotted line appears in the image, clean the scanner glass with a soft, dry, lint-free cloth (paper towels are not recommended). If the glass is still not clean, use a small amount of glass cleaner on a soft cloth. Make sure you wipe off any remaining liquid. Don't spray glass cleaner directly on the glass.
- Make sure your paper isn't damp, curled, or loaded face down (the printable side should be face up). Load new paper face up. Use EPSON papers for proper saturation and absorption of genuine EPSON inks.
- Use a support sheet with special paper or load your paper one sheet at a time.
- If you notice jagged vertical lines, you may need to align the print head. See your online *CX6400 Reference Guide* for instructions.
- The ink cartridges may be old or low on ink; see [page 36](#page-35-2) for instructions on replacing an ink cartridge.

## <span id="page-41-1"></span><span id="page-41-0"></span>**Where To Get Help**

If you need help with your EPSON Stylus CX6400 or EPSON Scan software, see ["EPSON Support"](#page-41-2) below.

If you need help with any other software that came with your CX6400, see ["Other](#page-42-0)  [Software Technical Support" on page 43.](#page-42-0)

### <span id="page-41-2"></span>*EPSON Support*

EPSON provides technical assistance 24 hours a day through the electronic support services and automated telephone services listed in the following table:

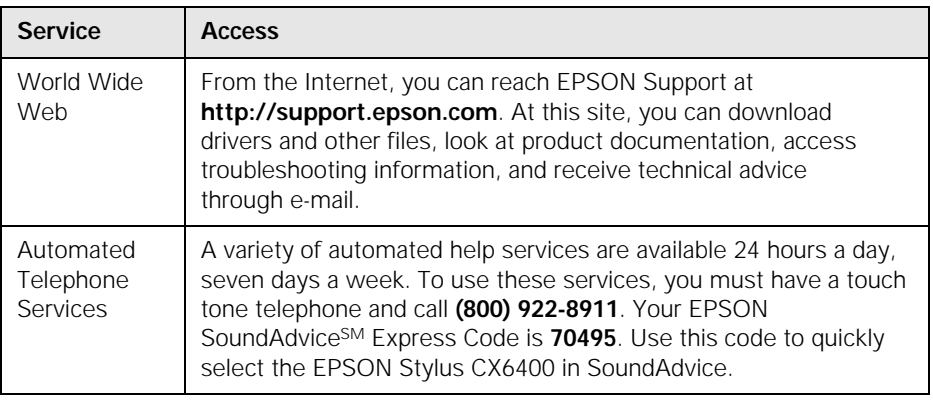

To speak to a technical support representative, dial:

- U.S.: **(562) 276-4382**, 6 AM to 6 PM, Pacific Time, Monday through Friday
- Canada: (905) 709-3839, 6 AM to 6 PM, Pacific Time, Monday through Friday

Toll or long distance charges may apply.

Before you call, please have the following information ready:

- Product name (EPSON Stylus CX6400)
- Product serial number (located on the back of the unit)
- Proof of purchase (such as a store receipt) and date of purchase
- Computer configuration
- Description of the problem

You can purchase ink cartridges, paper, manuals, and accessories from the EPSON Store at (800) 873-7766 or visit www.epsonstore.com (U.S. sales only). In Canada, please call (800) 463-7766 for dealer referral.

### <span id="page-42-0"></span>*Other Software Technical Support*

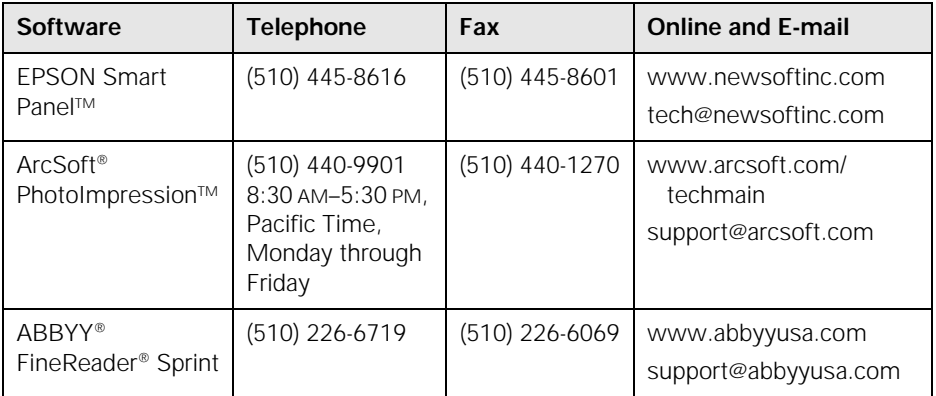

# <span id="page-43-0"></span>**Notices**

## **Important Safety Instructions**

Before using your EPSON Stylus CX6400, read and follow these safety instructions:

- Be sure to follow all warnings and instructions marked on the Stylus CX6400.
- Use only the type of power source indicated on the Stylus CX6400 label.
- Connect all equipment to properly grounded power outlets. Avoid using outlets on the same circuit as air control systems or other high-load devices that regularly switch on and off.
- Place the Stylus CX6400 near a wall outlet where the plug can be easily unplugged. *Placez l'imprimante près d'une prise de contacte où la fiche peut être débranchée facilement.*
- Do not let the power cord become damaged or frayed.
- If you use an extension cord with the Stylus CX6400, make sure the total ampere rating of the devices plugged into the extension cord does not exceed the cord's ampere rating. Also, make sure the total ampere rating of all devices plugged into the wall outlet does not exceed the wall outlet's ampere rating.
- Avoid electrical outlets controlled by wall switches or automatic timers.
- Keep your Stylus CX6400 and computer system away from potential sources of electromagnetic interference, such as loudspeakers or cordless telephone base units.
- Avoid locations that are subject to rapid changes in heat or humidity, shocks or vibrations, or dust.
- Leave enough room around the Stylus CX6400 for sufficient ventilation.
- Do not place the Stylus CX6400 near a radiator or heating vent or in direct sunlight.
- Place the Stylus CX6400 on a flat, stable surface that extends beyond its base in all directions. It will not operate properly if it is tilted or at an angle. Leave enough space in front of the Stylus CX6400 (at least 9 inches) so it doesn't tip forward and fall off of the work surface.
- Turn off and unplug the Stylus CX6400 before cleaning. Clean with a damp cloth only. Do not spill liquid on it.
- Always turn the Stylus CX6400 off using the On button. Don't turn off the power using a switch on a power strip or unplug the Stylus CX6400 until the On light is off.
- Do not block or cover openings in the Stylus CX6400 case or insert objects through the slots.
- Except as specifically explained in your documentation, do not attempt to service the Stylus CX6400 yourself.
- Unplug the Stylus CX6400 and refer servicing to qualified service personnel under the following conditions: if the power cord or plug is damaged; if liquid has entered the product; if the product has been dropped or the case damaged; if the product does not operate normally or exhibits a distinct change in performance. Adjust only those controls that are covered by the operating instructions.
- Before transporting the Stylus CX6400, make sure the print head is capped in the far right position and the ink cartridges are in place.
- This product includes a lamp component that contains mercury (Hg). Please consult your state and local regulations regarding disposal or recycling. Do not put in the trash.

### *Ink Cartridge Safety Instructions*

- Leave the ink cartridges installed. Removing the cartridges can dehydrate the print head and may prevent the Stylus CX6400 from printing.
- Keep ink cartridges out of the reach of children and do not drink the ink.
- Be careful when you handle used ink cartridges; there may be ink remaining around the ink supply port. If ink gets on your skin, wash it off with soap and water. If it gets in your eyes, flush them immediately with water.
- Do not put your hand inside the Stylus CX6400 or touch the cartridge during printing.
- Do not move the print head by hand; otherwise you may damage the Stylus CX6400.
- Install the ink cartridge immediately after you remove it from its package. Leaving the cartridge unpacked for a long time before use may result in reduced print quality.
- Do not use an ink cartridge beyond the date printed on the cartridge package. For best results, use up the ink cartridges within six months of first installing them.
- Store ink cartridges in a cool, dark place. Store each ink cartridge so that the bottom of its package faces down.
- After bringing an ink cartridge inside from a cold storage site, allow it to warm up at room temperature for at least three hours before using it.
- Do not remove or tear the label on an ink cartridge; this can cause leakage.
- Do not dismantle the ink cartridges or try to refill them. This could result in damage to the print head.
- <span id="page-45-0"></span>Do not touch the green IC chip on the side of the cartridge. This may affect normal operation and printing.
- If you remove an ink cartridge for later use, protect the ink supply area from dirt and dust and store it in the same environment as the Stylus CX6400. Note that there is a valve in the ink supply port, making covers or plugs unnecessary, but care is needed to prevent the ink from staining items that the cartridge touches. Do not touch the ink cartridge ink supply port or surrounding area.

### *LCD Panel Safety Instructions*

- Use only a dry soft cloth to clean the LCD display. Don't use liquid or chemical cleaners.
- If the LCD display is damaged, contact your dealer.
- If LCD solution gets on your skin, wash it off thoroughly with soap and water. If it gets in your eyes, flush them immediately with water.

## **Epson America, Inc. Limited Warranty**

**What Is Covered**: Epson America, Inc. ("Epson") warrants to the original retail purchaser that the EPSON printer covered by this limited warranty statement, if purchased new and used in the United States or Canada, conforms to the manufacturer's specifications and will be free from defects in workmanship and materials for a period of one (1) year from the date of original purchase. Epson also warrants that the consumable ink cartridges enclosed with the printer will perform to the manufacturer's specified usage, which usage may expire before the expiration of the limited warranty for the EPSON printer. For warranty service, you must provide proof of the date of original purchase.

**What EPSON Will Do To Correct Problems**: Should your EPSON printer prove defective during the warranty period, please call the EPSON Connection<sup>SM</sup> at (562) 276-4382 (U.S.) or (905) 709-3839 (Canada) for warranty repair instructions and return authorization. An Epson service technician will provide telephone diagnostic service to determine whether the printer requires service. If service is needed, Epson will, at its option, exchange or repair the printer without charge for parts or labor. If Epson authorizes an exchange for the defective unit, Epson will ship a replacement printer to you, freight prepaid, so long as you use an address in Canada or the U.S. (excluding Puerto Rico and U.S. Possessions). Shipments to other locations will be made freight collect. You are responsible for securely packaging the defective unit and returning it to Epson within five (5) working days of receipt of the replacement. Epson requires a debit or a credit card number to secure the cost of the replacement printer in the event that you fail to return the defective one. If your printer is being repaired, Epson will direct you to send your printer

to Epson or its authorized service center, where the printer will be fixed and sent back to you. You are responsible for packing the printer and for all costs to and from the Epson authorized service center. When warranty service involves the exchange of the printer or a part, the item replaced becomes Epson property. The replacement printer or part may be new or refurbished to the Epson standard of quality, and, at Epson's option, may be another model of like kind and quality. Epson's liability for replacement of the covered printer will not exceed the original retail selling price of the covered printer. Exchange products and parts assume the remaining warranty period of your original product covered by this limited warranty.

**What This Warranty Does Not Cover**: This warranty does not apply to refurbished or reconditioned products. This warranty covers only normal use in the United States and Canada. This warranty is not transferable. This warranty does not cover any color change or fading of prints or reimbursement of materials or services required for reprinting. This warranty does not cover damage to the EPSON product caused by parts or supplies not manufactured, distributed or certified by Epson. This warranty does not cover ribbons, ink cartridges or third party parts, components, or peripheral devices added to the EPSON product after its shipment from Epson, e.g., dealer or user-added boards or components. Epson is not responsible for warranty service should the Epson label or logo or the rating label or serial number be removed or should the product fail to be properly maintained or fail to function properly as a result of misuse, abuse, improper installation, neglect, improper shipping, damage caused by disasters such as fire, flood, and lightning, improper electrical current, software problems, interaction with non-Epson products, or service other than by an Epson Authorized Servicer. If a claimed defect cannot be identified or reproduced, you will be held responsible for the costs incurred.

THE WARRANTY AND REMEDY PROVIDED ABOVE ARE EXCLUSIVE AND IN LIEU OF ALL OTHER EXPRESS OR IMPLIED WARRANTIES INCLUDING, BUT NOT LIMITED TO, THE IMPLIED WARRANTIES OF MERCHANTABILITY, NON-INFRINGEMENT OR FITNESS FOR A PARTICULAR PURPOSE. SOME LAWS DO NOT ALLOW THE EXCLUSION OF IMPLIED WARRANTIES. IF THESE LAWS APPLY, THEN ALL EXPRESS AND IMPLIED WARRANTIES ARE LIMITED TO THE WARRANTY PERIOD IDENTIFIED ABOVE. UNLESS STATED HEREIN, ANY STATEMENT OR REPRESENTATIONS MADE BY ANY OTHER PERSON OR FIRM ARE VOID. EXCEPT AS PROVIDED IN THIS WRITTEN WARRANTY, NEITHER EPSON AMERICA, INC. NOR ITS AFFILIATES SHALL BE LIABLE FOR ANY LOSS, INCONVENIENCE, OR DAMAGE, INCLUDING DIRECT, SPECIAL, INCIDENTAL OR CONSEQUENTIAL DAMAGES, RESULTING FROM THE USE OR INABILITY TO USE THE EPSON PRODUCT, WHETHER RESULTING FROM BREACH OF WARRANTY OR ANY OTHER LEGAL THEORY.

In Canada, warranties include both warranties and conditions.

Some jurisdictions do not allow limitations on how long an implied warranty lasts, and some jurisdictions do not allow the exclusion or limitation of incidental or consequential <span id="page-47-0"></span>damages, so the above limitations and exclusions may not apply to you. This warranty gives you specific legal rights and you may have other rights which vary from jurisdiction to jurisdiction.

Epson America, Inc. ■ P. O. Box 93012 ■ Long Beach, CA 90809-3012

## **FCC Compliance Statement**

#### **For United States Users**

This equipment has been tested and found to comply with the limits for a Class B digital device, pursuant to Part 15 of the FCC Rules. These limits are designed to provide reasonable protection against harmful interference in a residential installation. This equipment generates, uses, and can radiate radio frequency energy and, if not installed and used in accordance with the instructions, may cause harmful interference to radio or television reception. However, there is no guarantee that interference will not occur in a particular installation. If this equipment does cause interference to radio and television reception, which can be determined by turning the equipment off and on, the user is encouraged to try to correct the interference by one or more of the following measures:

- Reorient or relocate the receiving antenna.
- Increase the separation between the equipment and receiver.
- Connect the equipment into an outlet on a circuit different from that to which the receiver is connected.
- Consult the dealer or an experienced radio/TV technician for help.

#### **WARNING**

The connection of a non-shielded equipment interface cable to this equipment will invalidate the FCC Certification of this device and may cause interference levels which exceed the limits established by the FCC for this equipment. It is the responsibility of the user to obtain and use a shielded equipment interface cable with this device. If this equipment has more than one interface connector, do not leave cables connected to unused interfaces. Changes or modifications not expressly approved by the manufacturer could void the user's authority to operate the equipment.

#### **For Canadian Users**

This Class B digital apparatus complies with Canadian ICES-003.

*Cet appareil numérique de la classe B est conforme à la norme NMB-003 du Canada.*

## <span id="page-48-0"></span>**Declaration of Conformity**

According to 47CFR, Part 2 and 15 for: Class B Personal Computers and Peripherals; and/or CPU Boards and Power Supplies used with Class B Personal Computers:

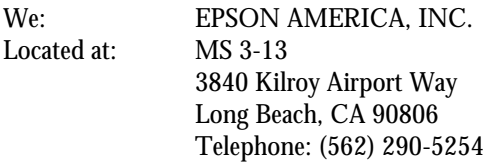

Declare under sole responsibility that the product identified herein, complies with 47CFR Part 2 and 15 of the FCC rules as a Class B digital device. Each product marketed is identical to the representative unit tested and found to be compliant with the standards. Records maintained continue to reflect the equipment being produced can be expected to be within the variation accepted, due to quantity production and testing on a statistical basis as required by 47CFR §2.909. Operation is subject to the following two conditions: (1) this device may not cause harmful interference, and (2) this device must accept any interference received, including interference that may cause undesired operation.

Trade Name: EPSON Type of Product: Multifunction printer Model: C161A

## **ENERGY STAR Compliance**

As an ENERGY STAR Partner, EPSON has determined that this product meets the ENERGY STAR guidelines for energy efficiency. The EPA ENERGY STAR office equipment program is a voluntary partnership with the computer and office equipment industry to promote the introduction of energy-efficient personal computers, monitors, printers, fax machines, and copiers in an effort to reduce air pollution caused by power generation.

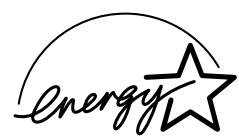

Printed in XXXXXX XX.XX-XX